#### **How to Use the Electronic Ticket Distribution Portal**

*Current as of October 15, 2021 (V1)*

## Step 1

To access your electronic ticket distribution portal, click the link in the email you received from Art Toronto 2021 [\(noreply@mail3.microspec.com\)](mailto:noreply@mail3.microspec.com). If you need this email re-sent to you, please contact **[Emma.Fried@informa.com](mailto:Emma.Fried@informa.com)** or [Jennifer.Ledingham@informa.com.](mailto:Jennifer.Ledingham@informa.com)

Here is an example of what your email invitation looks like:

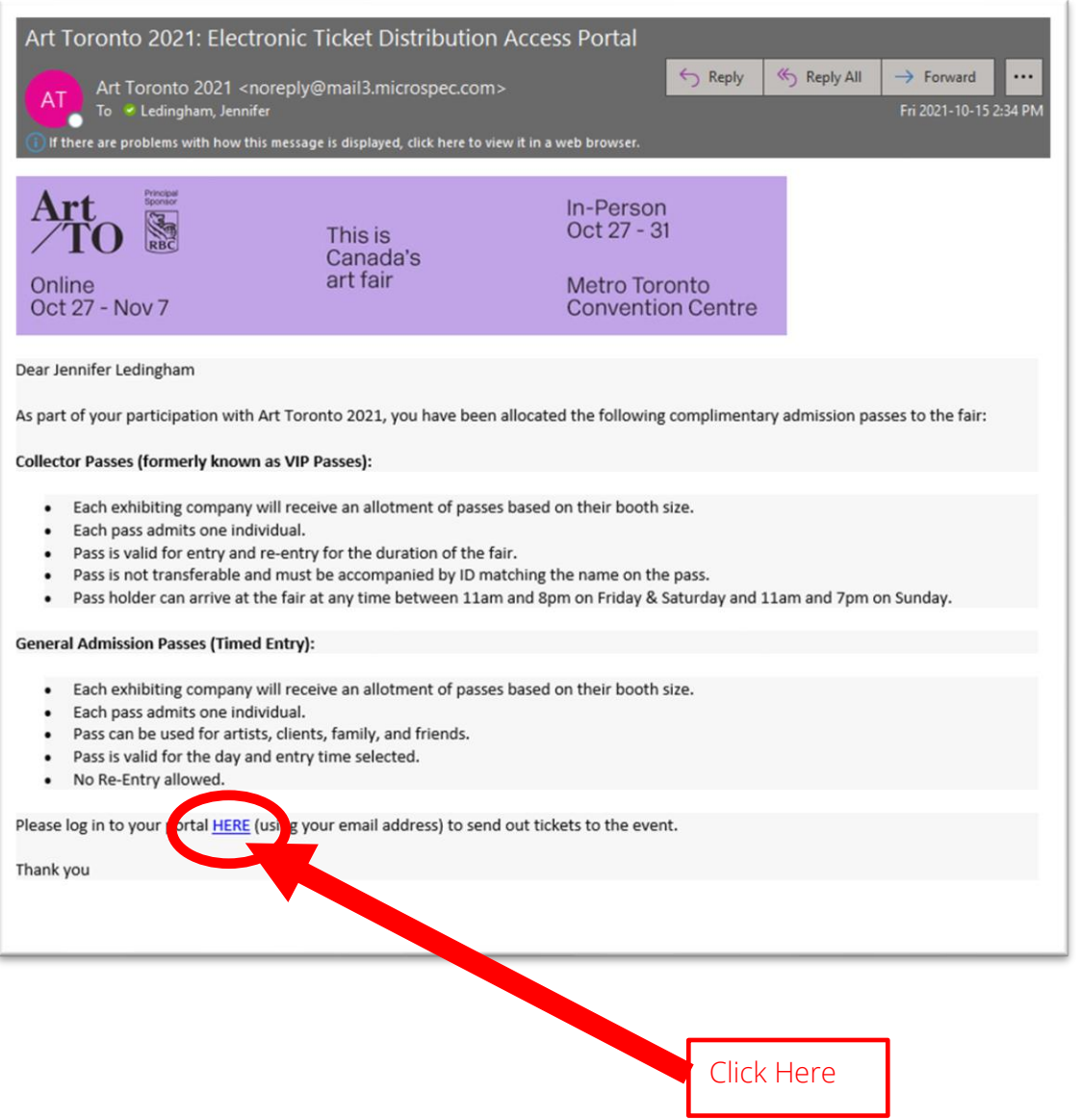

## Step 2

Clicking the link in the email will take you to this web page; click "Continue":

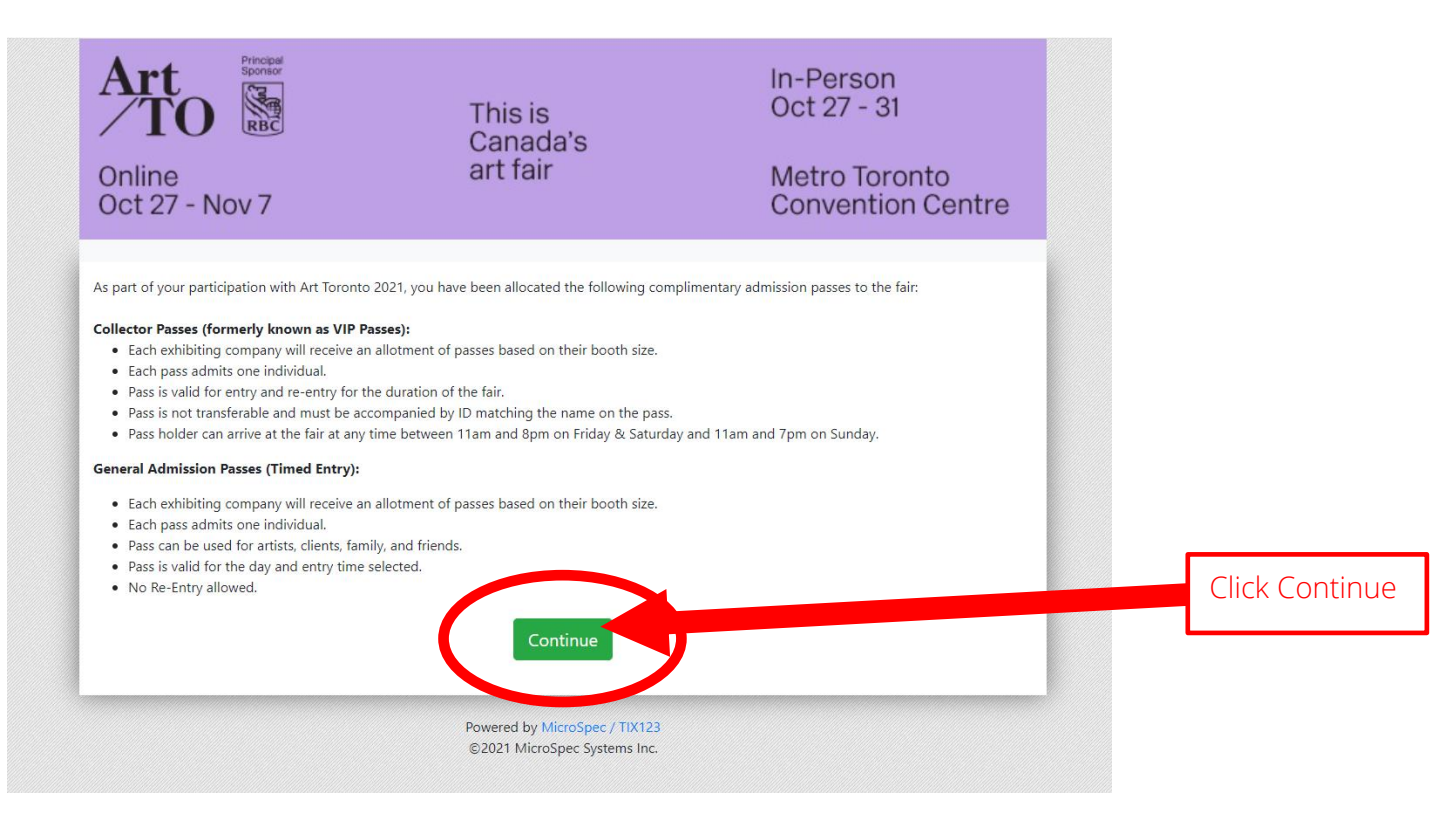

## Step 3

Next, read and accept the portal's privacy policy:

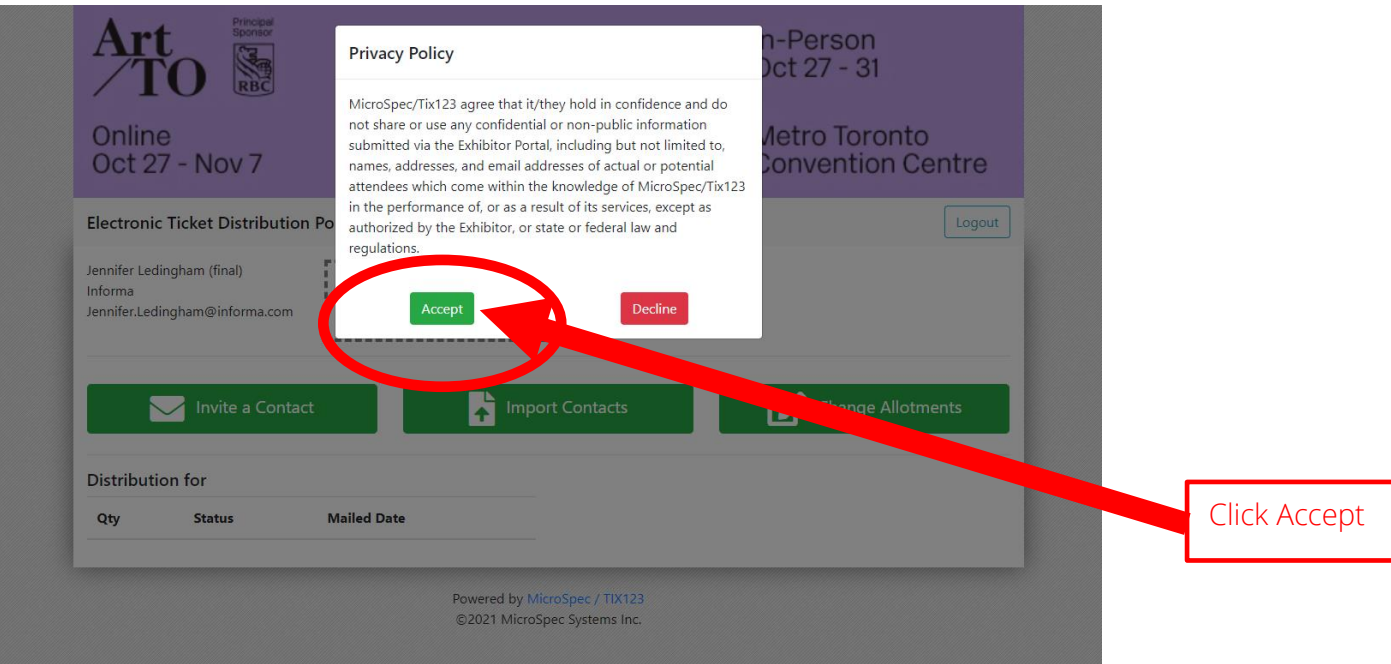

### Step 4 (optional)

You have the option of uploading your logo which will appear in the invitation emails sent out to your guests.

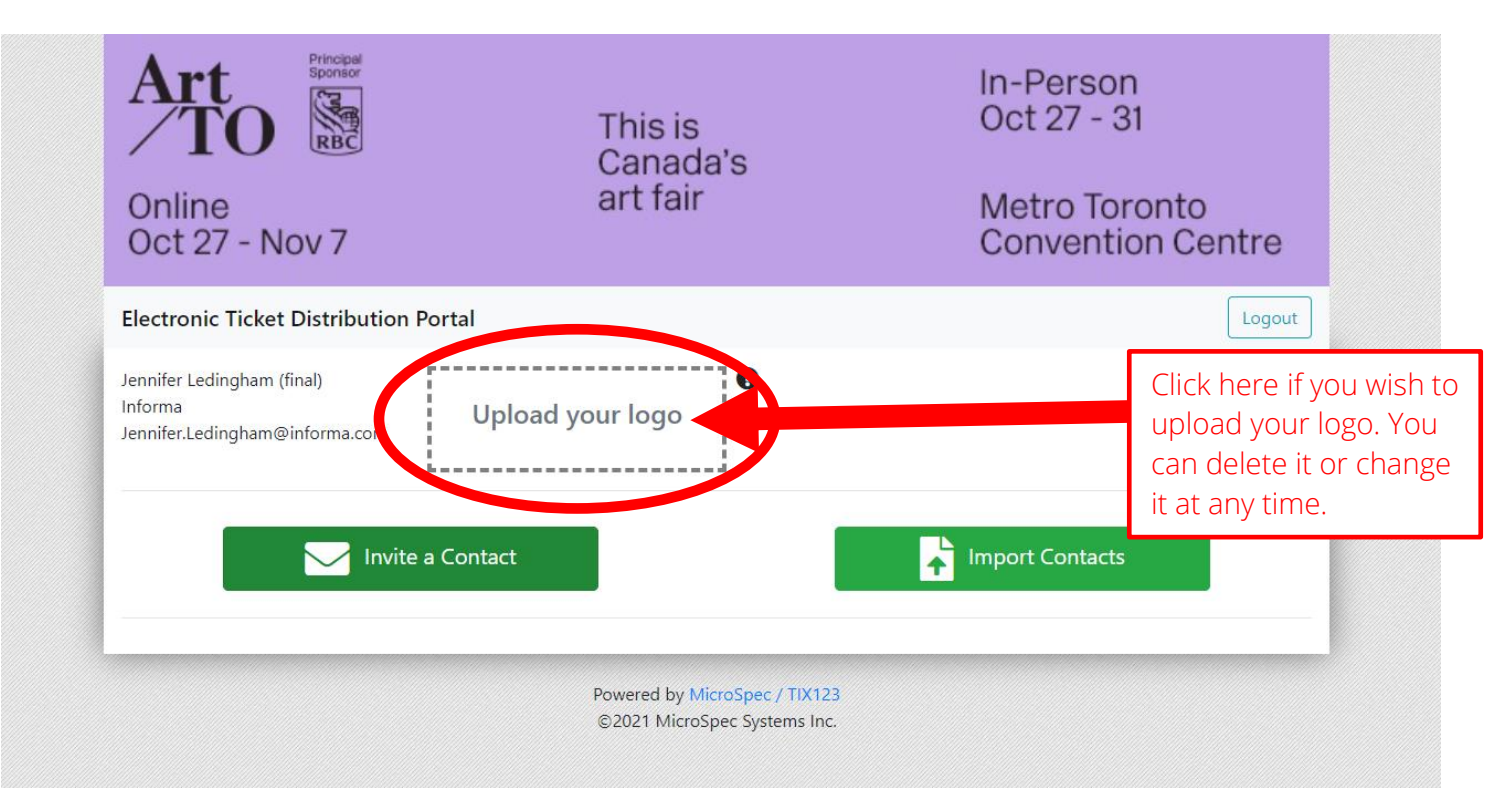

# Step 5

You can send out your tickets to one person at a time or you can upload a list of contact names. To send a ticket to one person click on "Invite a Contact":

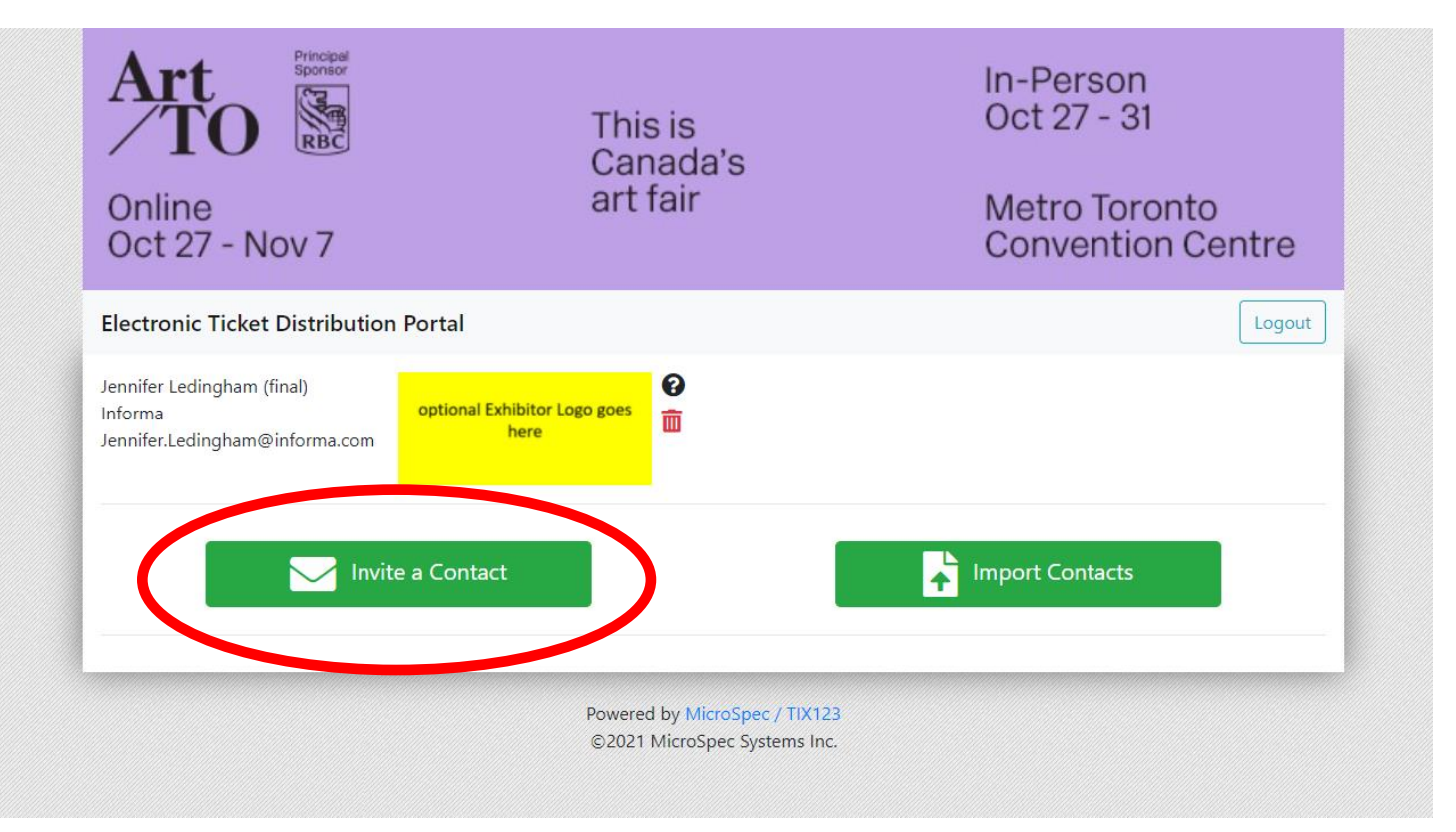

# Step 6

From the Ticket drop-down menu, select the type of ticket you would like to send.

Reminders about the two types of admission passes:

#### **Collector's Passes (formerly known as VIP Passes):**

- Each pass admits one individual. To send a pair of tickets to one individual, you will need to select 2 tickets in the quantity field.
- The Pass is valid for entry and re-entry for the duration of the fair.
- The Pass is not transferable and must be accompanied by ID matching the name on the pass.
- The Pass holder can arrive at the fair at any time between 11am and 8pm on Friday & Saturday and 11am and 7pm on Sunday.

#### **General Admission Passes (Timed Entry):**

- Each pass admits one individual. To send a pair of tickets to one individual, you will need to select 2 tickets in the quantity field.
- The Pass is valid for the day and entry time selected by your guest once they receive your invitation.
- The Pass is not transferable and must be accompanied by ID matching the name on the pass.
- No re-entry allowed.

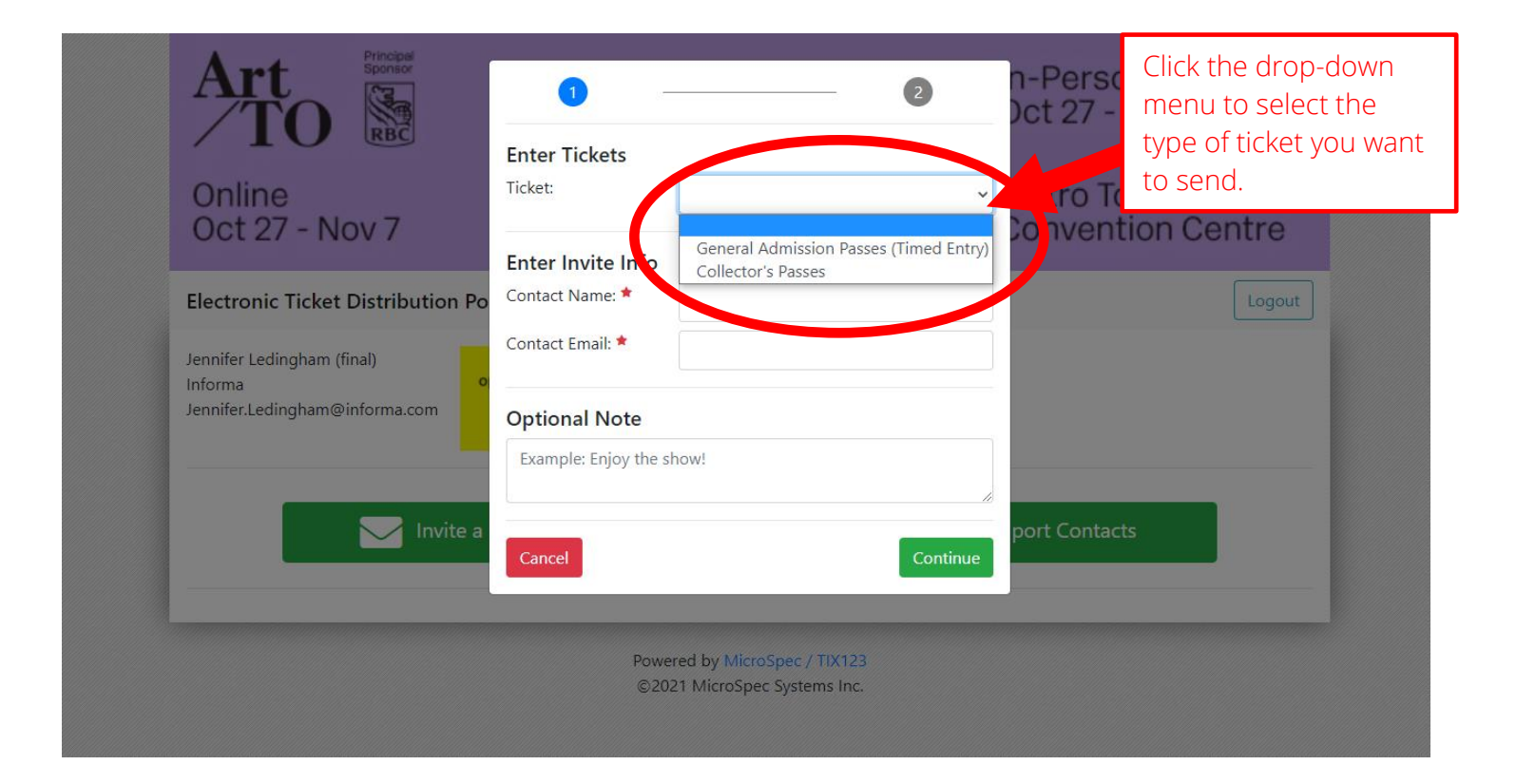

### Step 7

Fill out the rest of the fields including the number of tickets and your guest's contact details.

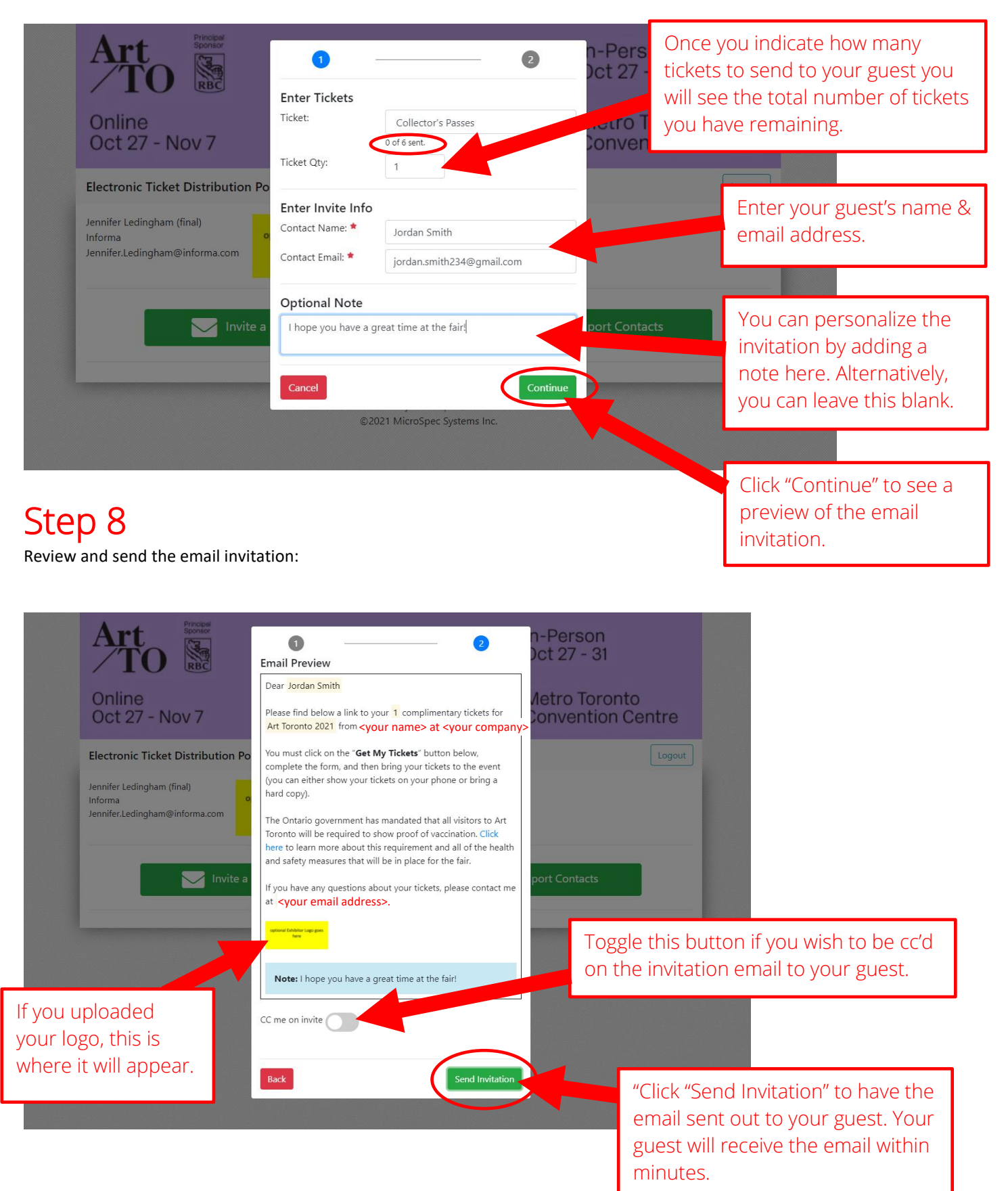

Step 9 Track your invitations:

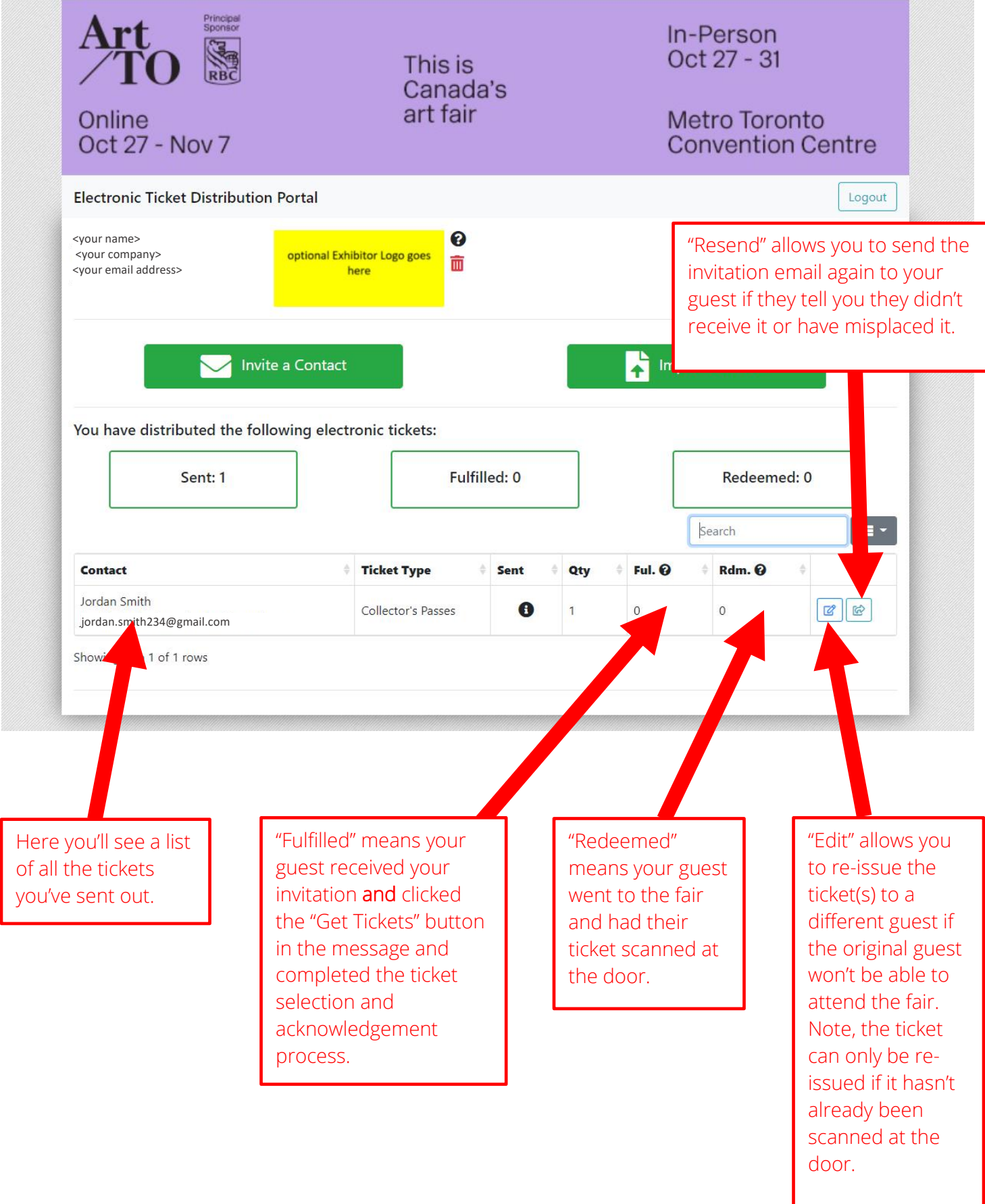